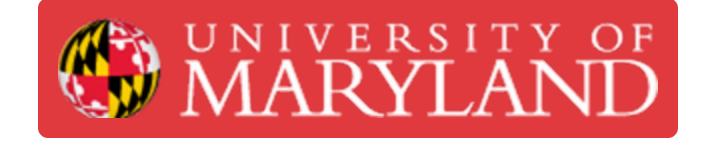

# **01. ProX 200 Menus**

**Written By: Quinn Colville**

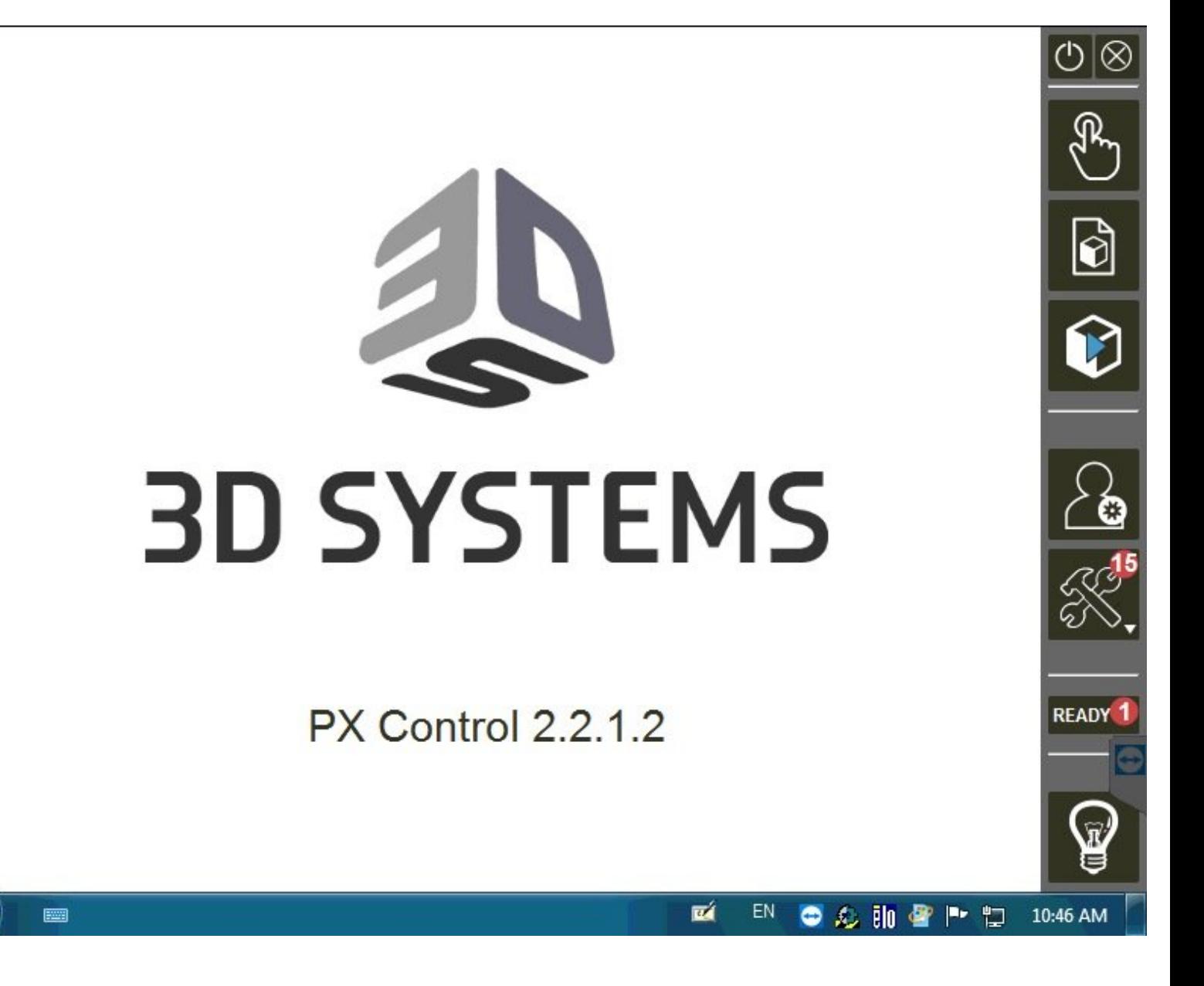

## **Introduction**

This guide will introduce you to all the different menus and icons you will see while operating the ProX 200.

#### **Step 1 — Startup**

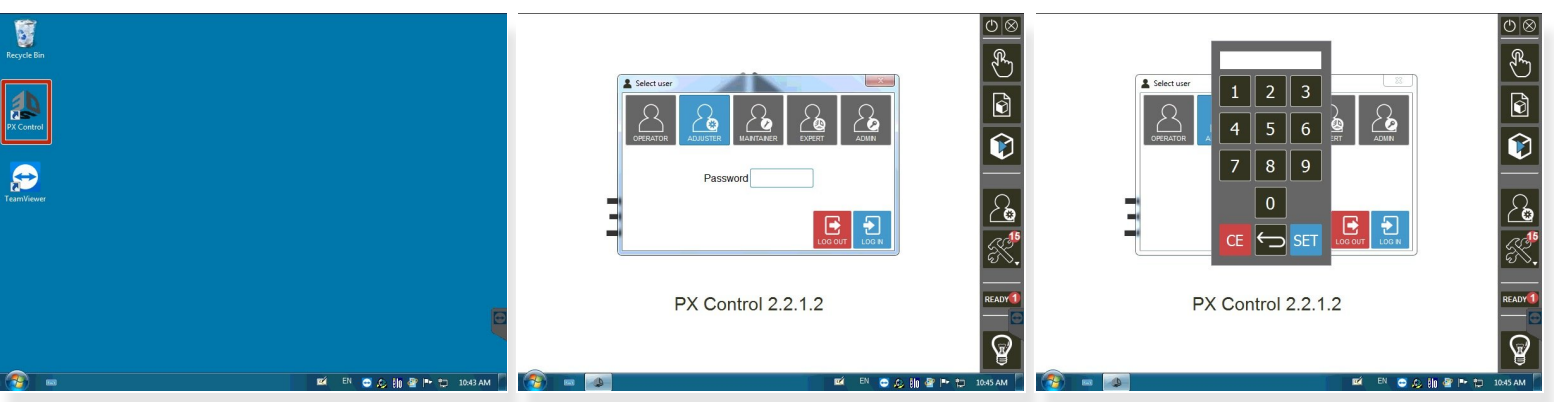

- $(i)$  The ProX 200 runs on Windows OS
- Double click **PX Control** to open the machine control application
- Make sure the user is selected as **ADJUSTER**
	- Password **4123**
	- Touch **SET**
	- Touch **LOG IN**
- Different users have different levels of control

## **Step 2 — Preparation Menu**

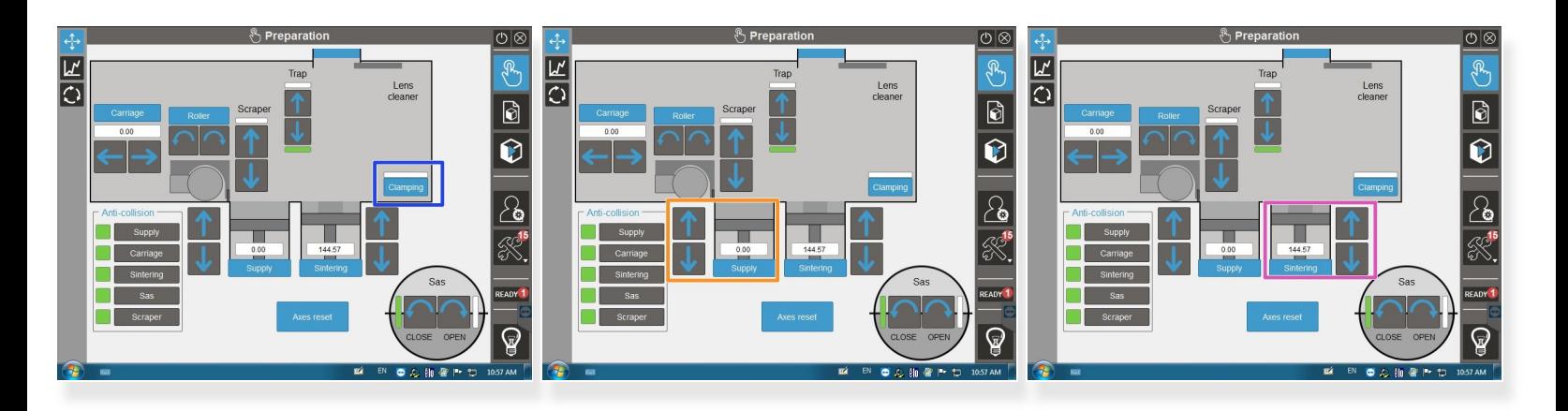

- $\widehat{I}$ ) This menu lets you operate the various internal mechanisms
	- Green boxes mean the mechanism is operating properly
	- Red and orange boxes mean there is an error that needs to be fixed
	- **CLAMPING** lets you engage the suction cup on the build plate to hold it in place
	- **SUPPLY** lets you control the height of the powder supply (MAX 160)
	- **SINTERING** lets you control the height of the build plate (MAX 160)

## **Step 3 — Preparation Menu**

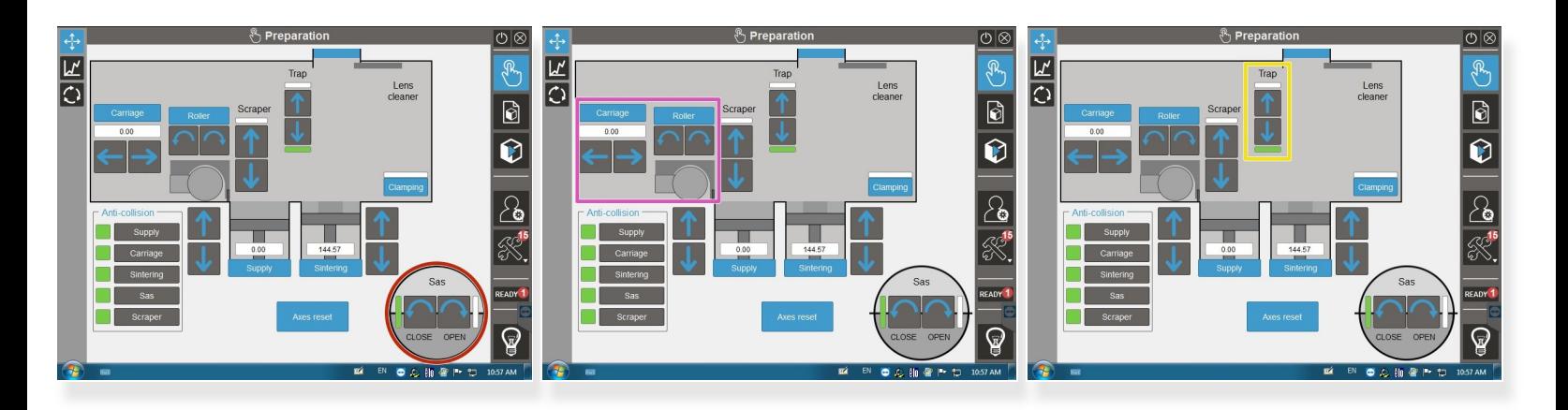

- **SAS** lets you **OPEN** and **CLOSE** the sealed door on the front of the machine for transferring powder and tools  $\bullet$
- **CARRIAGE** lets you move the recoater left and right. **ROLLER** lets you rotate the recoater roller
- **TRAP** lets you open and close the protective covering over the mirror system which is used during argon purging  $\bullet$

### **Step 4 — Preparation Menu (Gas)**

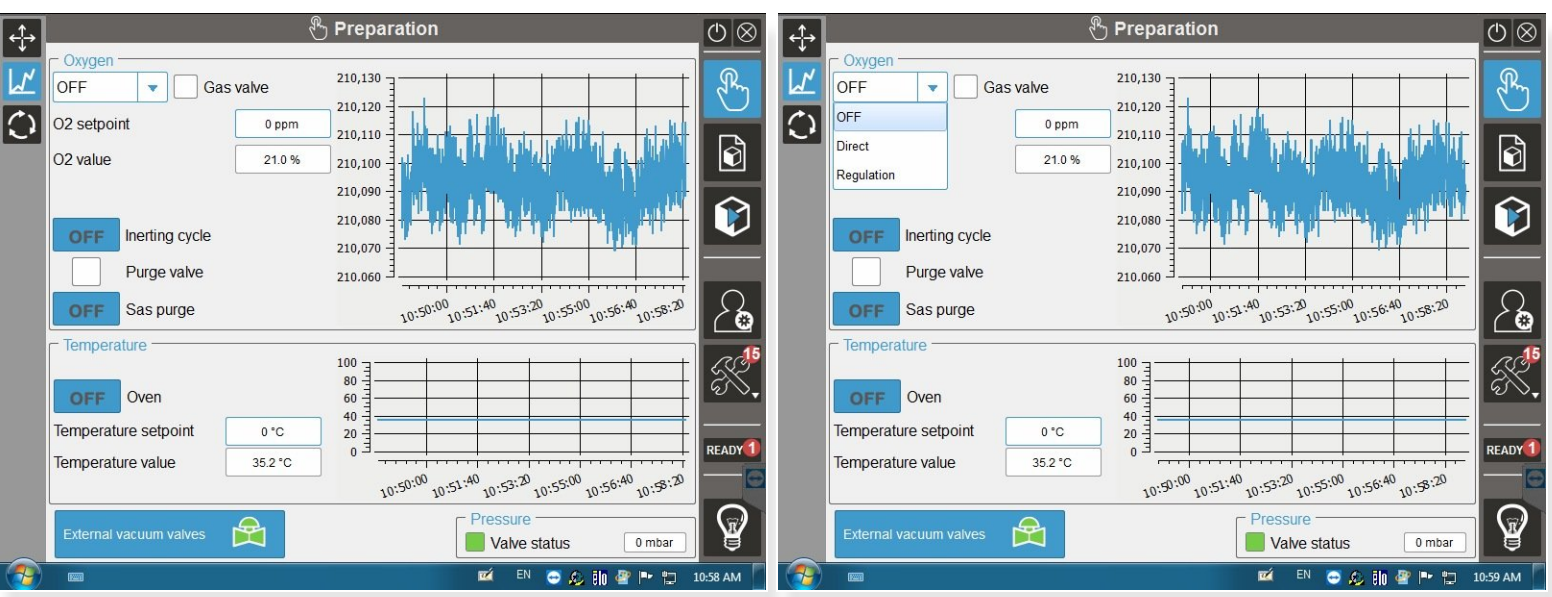

 $\widehat{I}(i)$  This menu lets you monitor and control the purging process.

- Items you will control:
	- Setting the oxygen ppm level
	- Opening and closing the external vacuum valves
	- Setting the air flow to **DIRECT**
	- Turning the inerting cycle **ON**
- The graph is a helpful visual during the purge cycle to see the oxygen level

## **Step 5 — Preparation Menu (Layering)**

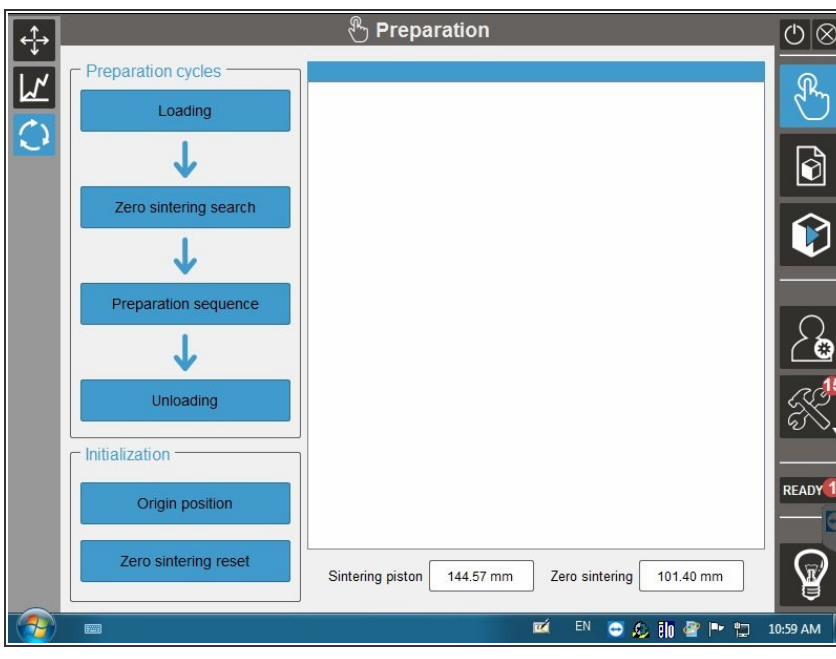

- This menu lets you run the preparation layer steps after loading the build plate  $(i)$
- **LOADING** lets you load the build plate  $\bullet$
- **ZERO SINTERING SEARCH** automatically sets the build plate to the proper height for the preparation layer  $\bullet$
- **PREPARATION SEQUENCE** lets you manually adjust the first layer to visually make sure you have an even distribution of powder  $\bullet$

## **Step 6 — Manufacturing File Menu**

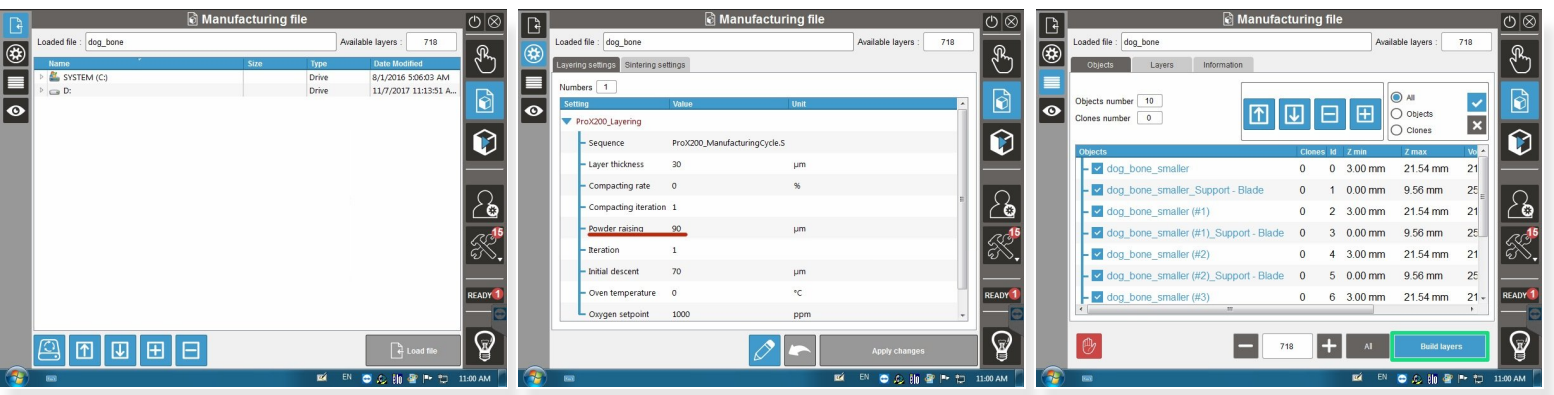

- $\widehat{I}$ ) This menu lets you load and view the build file
- You can search through the shared directory to find the file to upload
- The settings tab allows you to view some basic settings for layering and sintering
	- You can adjust the **POWDER RAISING** if you need to reduce the amount of powder being used for a build
- The objects tab lets you see the different components in the build file (part file, support file, etc.)
	- **BUILD LAYERS** allows the selected objects to be converted to the final build file
- $\widehat{I}$ ) The eye tab shows a visual of the build file

## **Step 7 — Manufacturing Menu**

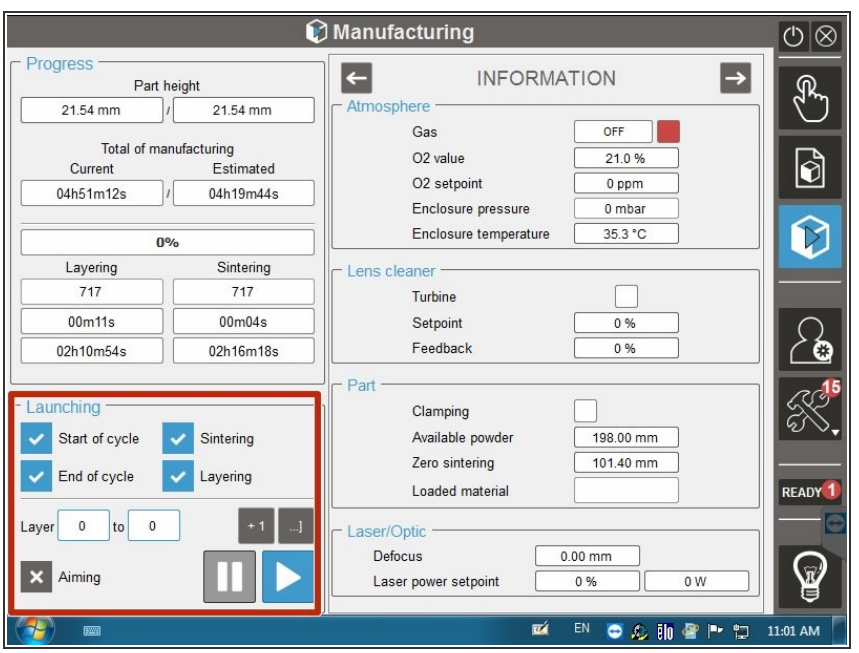

- This menu shows the progress of the build and the atmospheric conditions
- **These buttons allow you to manually** layer and sinter as well as starting the build

## **Step 8 — Machine Status Menu**

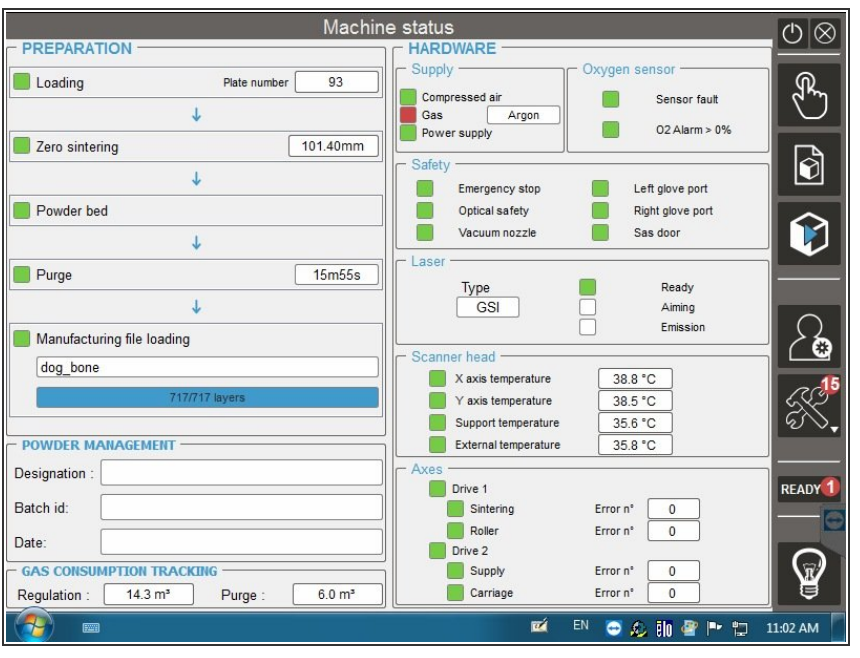

 $(i)$  This menu shows the status of the machine. You need all green boxes to start the build

#### **Step 9 — Extras**

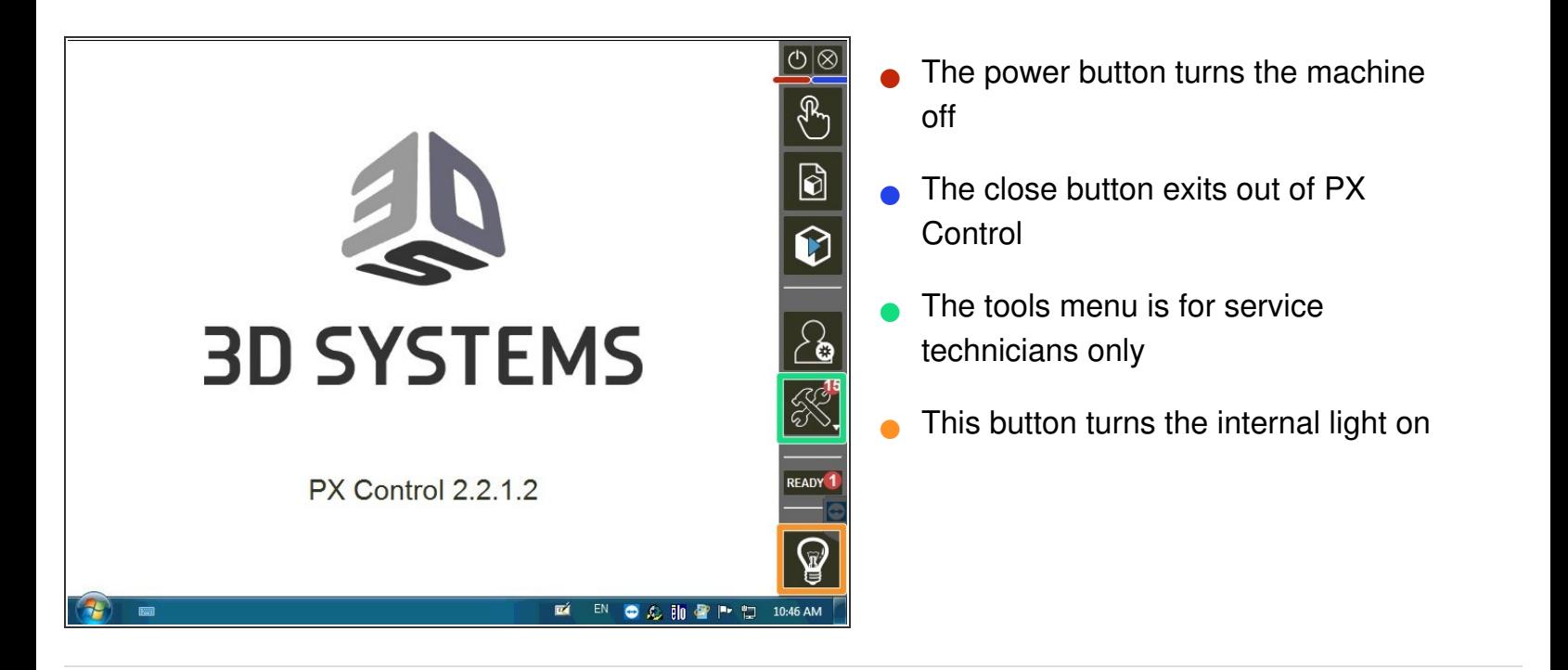